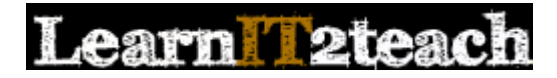

## URL module – Inserting a Link to a Web Resource

The URL module enables instructors to use resources on the Internet to enhance their Moodle courses. Any item available on the Internet can be added to a course using the URL module, including web pages, movies, images, audio files, documents, etc. Web resources that are added to a course using the URL module can be embedded in a course page, opened in the same page or displayed in a new or pop-up window.

Some of the Repository options (e.g. YouTube, Wikimedia) in the *File picker* panel can be accessed using the URL module.

The URL module is not the only way to create links to external web resources in a course. The Text editor can also be used to create a hyperlink to a web site, which enables links to be added to labels, HTML blocks, wikis, forum postings, the Page module, glossary entries, blogs, etc. Instructors who wish to track learner use of particular hyperlinks and then view the associated reports should add the link to the course using the URL module. Note that once a learner clicks a hyperlink and then leaves the courseware, that learner cannot be tracked until he/she returns to it.

## Using the URL module to support blended learning

There are many different ways for instructors to use the URL module to blend online study with face-to-face classroom training.

Linking to an online resource with the URL module can also be useful for instructors taking a flipped approach to instruction. Using the flipped approach, instructors assign an URL to learners with a task to complete before the face-to-face class. During the in-class session, learners collaborate to engage with the concepts introduced in the pre-class task. If an instructor assigns a web resource such as a YouTube movie, the Activity tracking function enables them to monitor which learners clicked the hyperlink to the movie.

Instructors can also provide learners with online homework to follow up the in-class lesson using the URL module. For example, since the courseware provides few opportunities to practice grammar, instructors can add links to external web pages which provide additional grammar practice. They can even assign remedial work for learners using activities that are freely available online.

## Exemplar

The New Immigrant Career Strategies link in the [Stage 2/3 Exemplar course](http://www.learnit2teach.org/course/view.php?id=28) is an example of the URL module that is embedded on a course page. The *Stage 2 Exemplar Course* link in zero section of the *Stage 3* training course is an example of an URL that displays in a pop-up window.

## Adding an URL to a course

- 1. On the course home page, click the *Turn editing on* button to turn on course editing. Turn editing on
- 2. Click the *Add an activity or resource* link in the topic/section where the link to the URL should appear.

+ Add an activity or resource

The *Add a new activity or resource* window appears.

- 3. Scroll down and select *URL*. Add b
- 4. Click the *Add* button.

The *Adding a new URL* window appears.

5. In the *General* section, type a brief, descriptive name for the *URL*. This name will be used as the link to the *URL*.

URL

Name\* New Immigrant Career Strategies

6. Type a description of the *URL*.

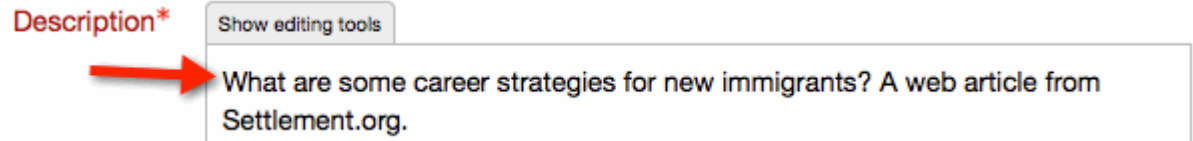

7. In the *Content* section, paste the web address or URL of the resource.

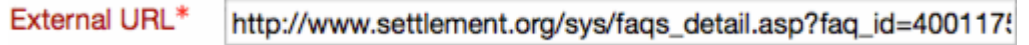

The *Choose a link...* button **Choose a link...** next to the *External URL* text box can be used to find an URL using a repository (e.g. YouTube or Wikimedia) in the *File picker* panel.

8. Click *Appearance* to display the appearance options.

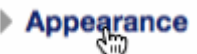

9. Use the drop-down menu next to *Display* to select the appropriate option. In this example, *In Pop-up* has been selected.

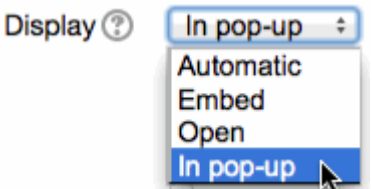

10. The setting for the *Pop-up width (in pixels)* has been changed to 600, and the *Pop-up height (in pixels)* to 800.

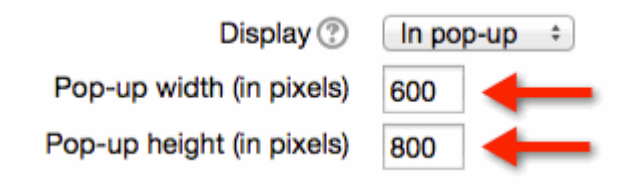

11. Scroll down and click the *Save and return to course* button.

Save and return to course

The *URL* is displayed and can be tested.